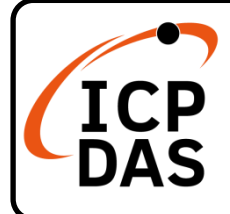

### **VP-6231-CE7 Quick Start**

**v1.2, September 2023**

### **Packing List**

In addition to this guide, the package includes the following items:

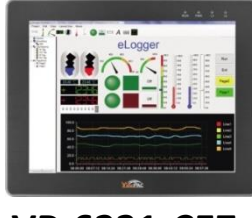

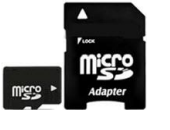

**microSD Card and**

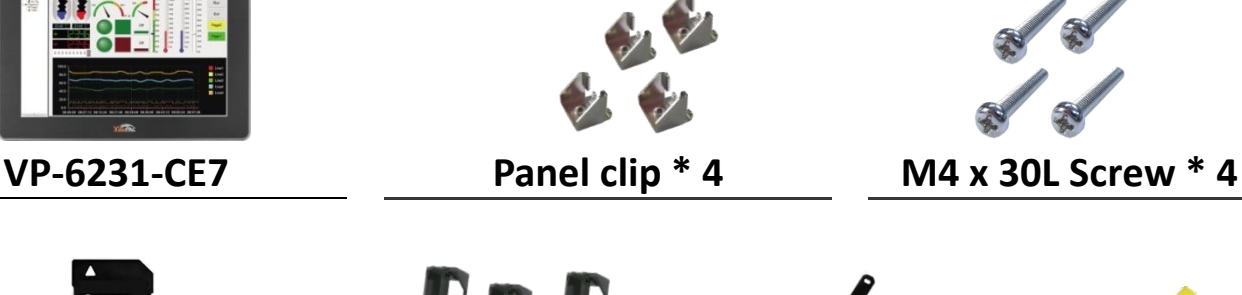

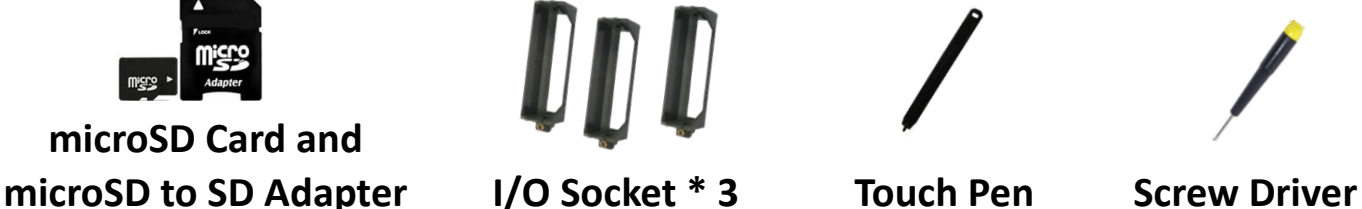

### **Resources**

**Technical Support**

[service@icpdas.com](mailto:service@icpdas.com) [www.icpdas.com](http://www.icpdas.com/)

For Desktop Web

How to search for drivers, manuals and spec information on ICP DAS website.

• For Mobile Web

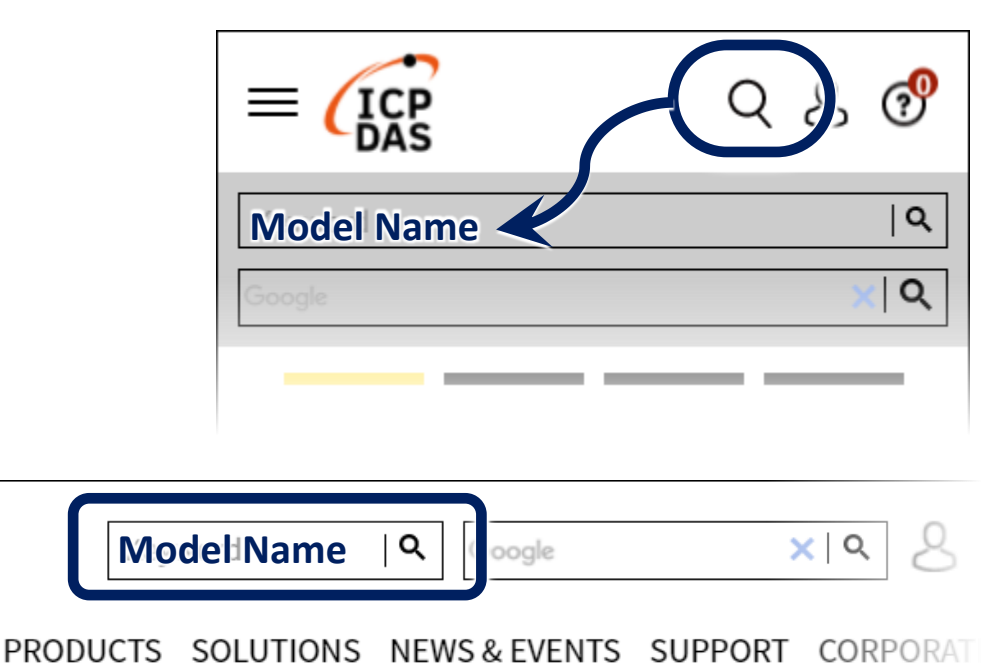

## **1 Inserting the I/O Module**

There is a top case on each I/O socket. Before inserting the I/O module you first need to remove it.

- **1)** Use the screw driver to remove the screw and then remove the top case
- **2)** Hold the I/O socket vertically and align the VP-4231-CE7 socket and then carefully press the I/O socket onto the socket
- **3)** Use screw driver to screw tightly the screw
- **4)** Hold the I/O module vertically and align the socket and then carefully press the I/O module onto the socket
- **5)** Lock the I/O module

#### **Tips & Warnings**

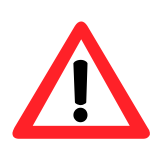

If you do not expand the I/O module full, please keep the top case of the unused slot to protect the backplane from dirt, dust and damage from foreign objects.

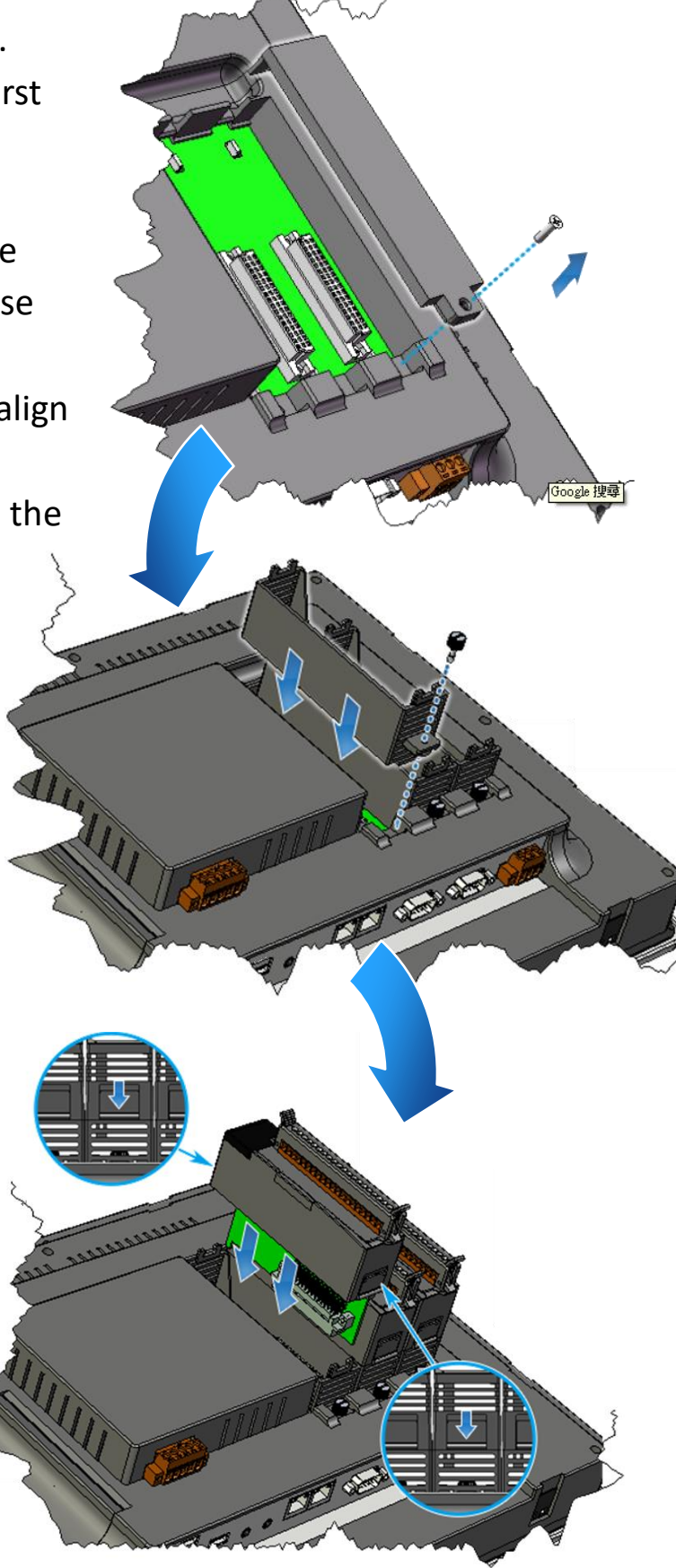

# **2 Mounting the VP-6231-CE7**

The VP-6231-CE7 can be mounted on a panel of maximum thickness 5 mm. Adequate access space can be available at the rear of the instrument panel for wiring and servicing purposes.

#### **Tips & Warnings**

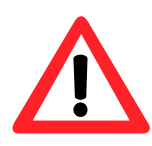

To ensure proper ventilation for the VP-6231-CE7, leave a minimum of 50 mm space between the top and bottom edges of the VP-6231-CE7 and the enclosure panels.

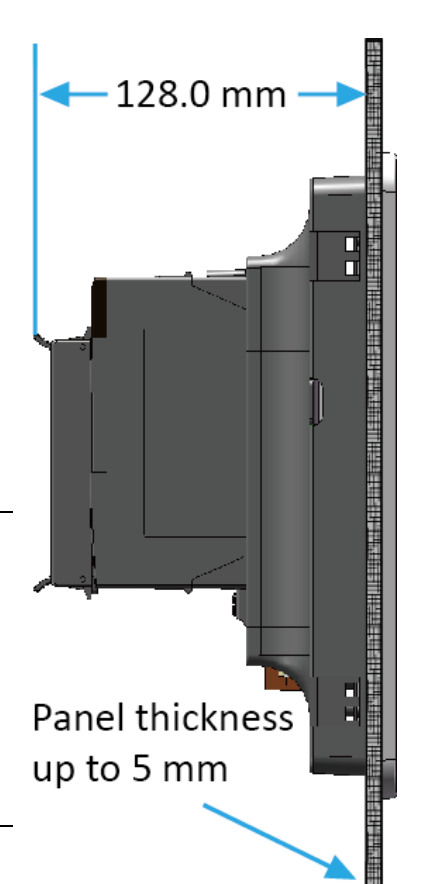

- **1)** Prepare the panel and cut the hole to the specified size
- **2)** Attach the VP-6231-CE7 to the cut-out hole

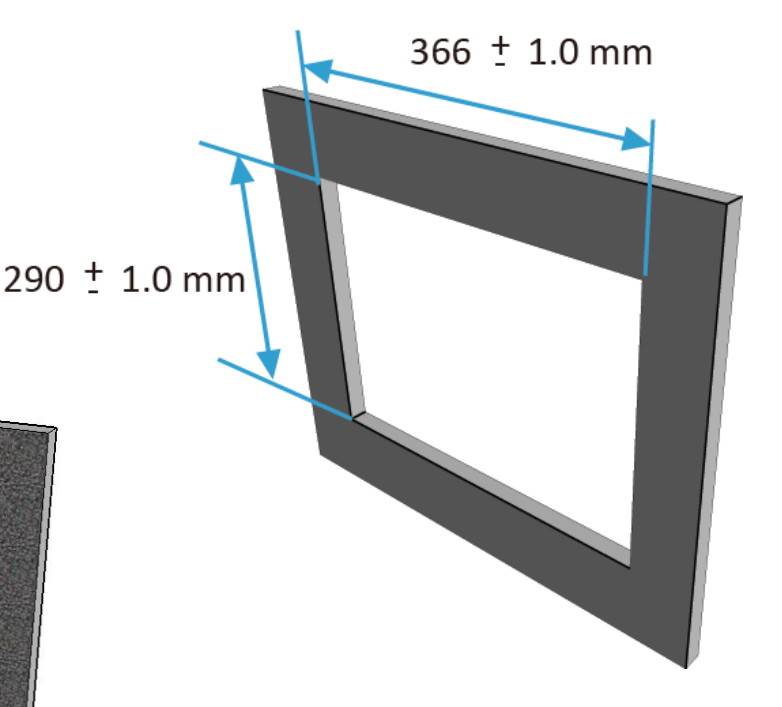

**3)** Insert the panel mounting clips into the upper and lower ventilation holes

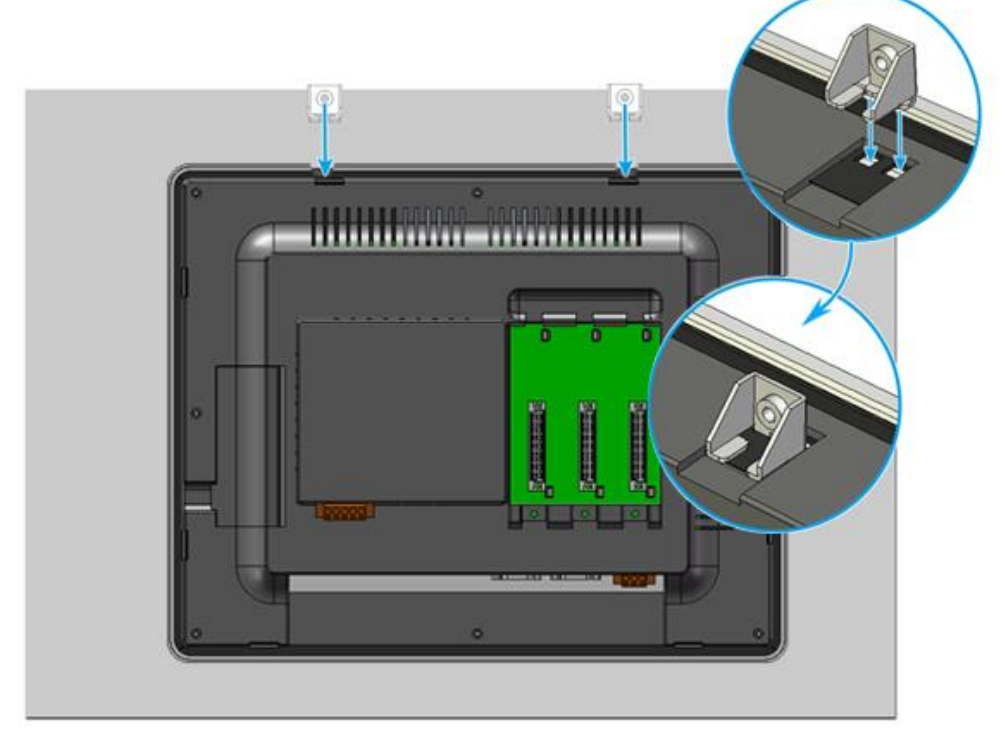

**4)** Screw the panel mounting clips to the panel.

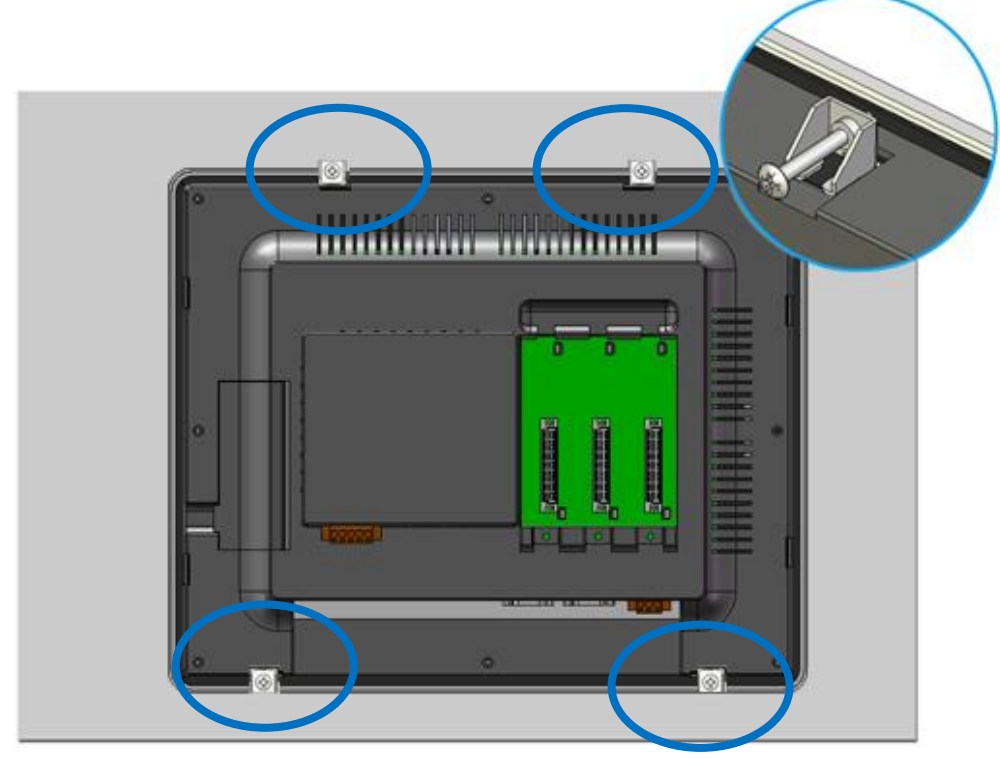

#### **Tips & Warnings**

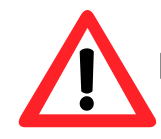

Recommended Screw Torque: 3.4 ~ 4.5 kgf-cm.

## **3 Connecting to PC, Monitor and Power Supply**

The VP-6231-CE7 provides a variety of communication interface to suit a range of application. Here is a simple application for using the VP-6231-CE7.

- **1)** Connect the positive terminal (+) of the power supply to the terminal PWR1/2 and the negative terminal (-) of the power supply to the P.GND
- **2)** Connect the USB mouse or the USB keyboard to the USB port

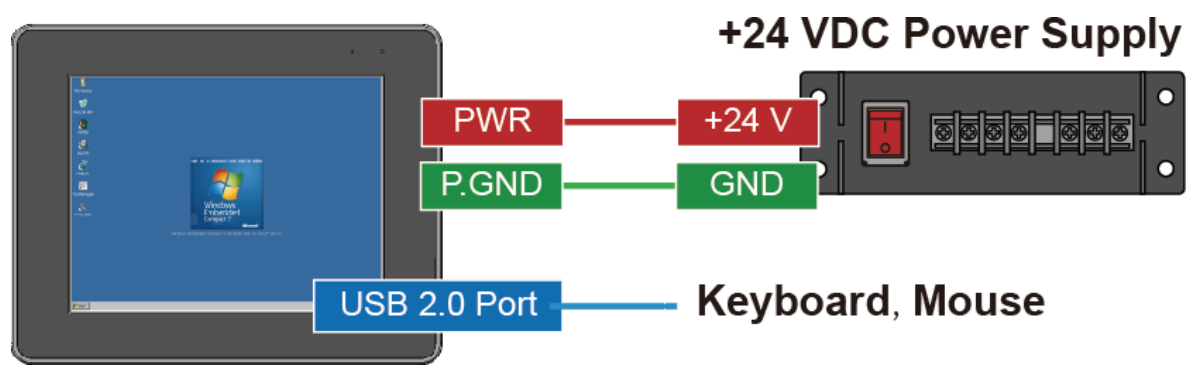

## **4 Configuring the Boot Mode**

Before starting any installation, be sure that the switch is placed in the "0" position.

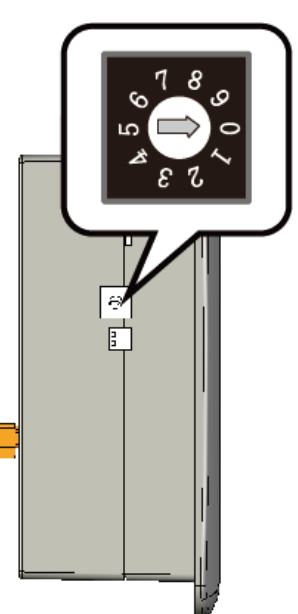

### **5 Changing the User Interface Language**

The Regional and Language Settings is a Windows CE functionality that allows users to change the VP-6231-CE7 user interface with your native language.

**1)** Click Start menu, point to Settings, click Control Panel, and then click Regional Settings

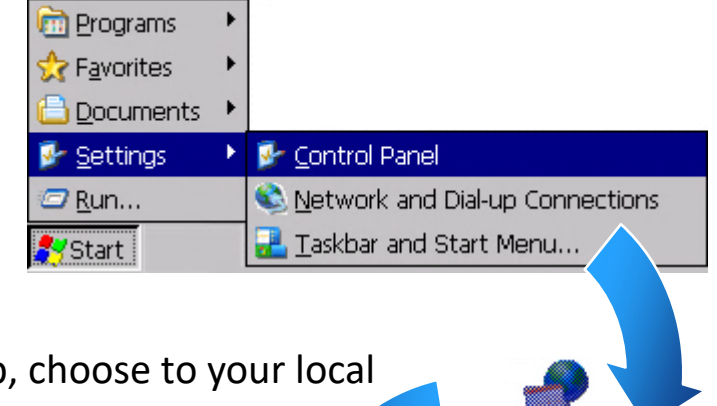

**2)** Click User Interface Language tab language, and then click OK button

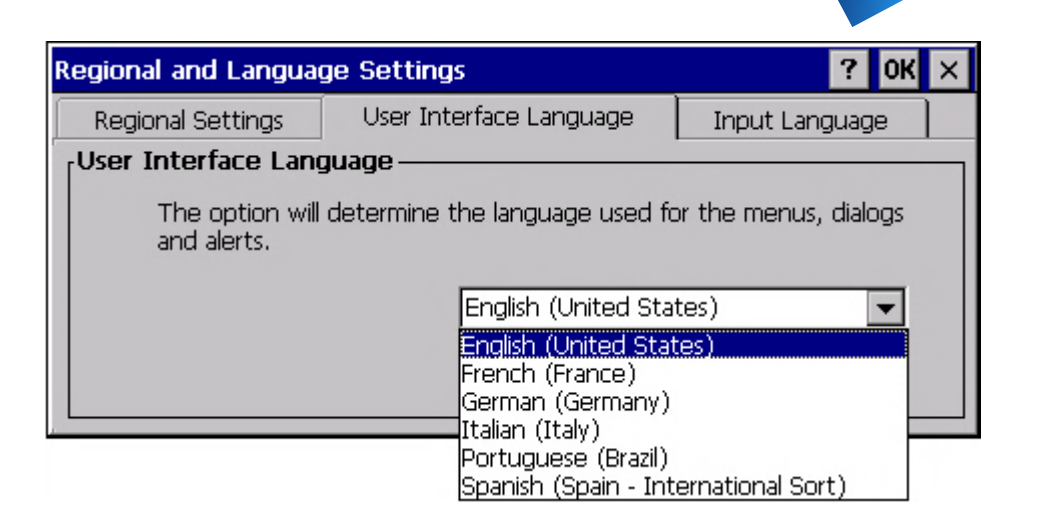

**3)** Double-click the PAC Utility on the desktop, and then reboot the VP-6231-CE7 for changes to take effect

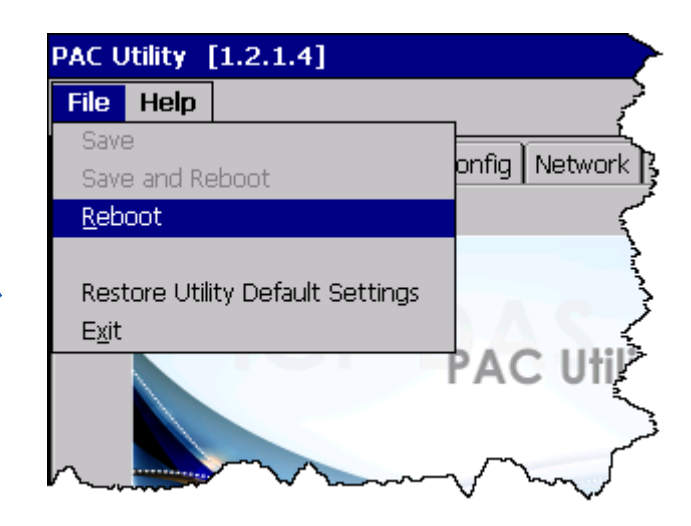

## **6 Using PAC Utility to Manage the VP-6231-CE7**

The PAC Utility is a collection of the VP-6231-CE7 system tool that allows users to manage and configure the VP-6231-CE7 quickly and easily.

**1)** Double-click the PAC Utility on the desktop

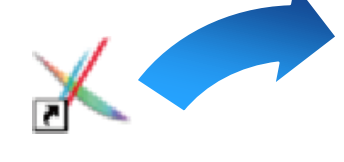

- **2)** Configure IP address (DHCP), FTP Server, Auto Execution files…, etc
- **3)** Reboot the VP-6231-CE7

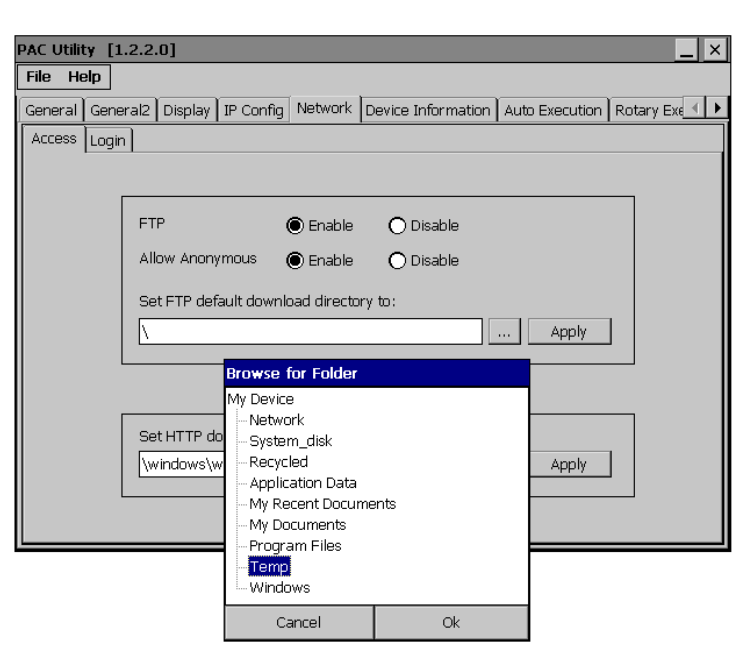

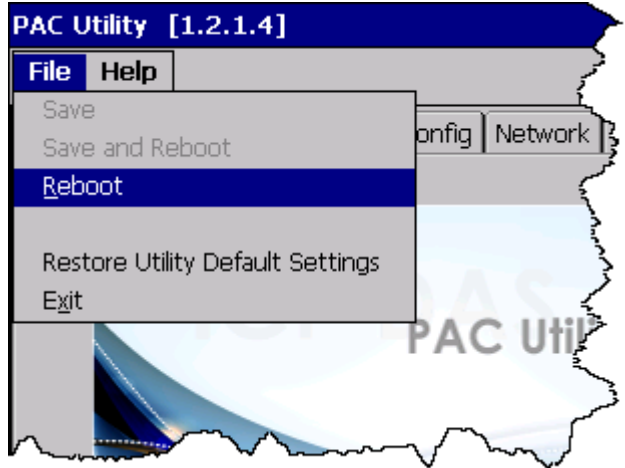

# **7 Using DCON Utility Pro to Configure the I/O Module**

DCON Utility Pro allows users to configure and manage the I/O modules via Ethernet or serial ports (RS-232/RS-485).

1) Double-click the DCON Utility Pro on the desktop

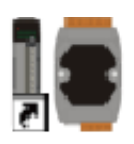

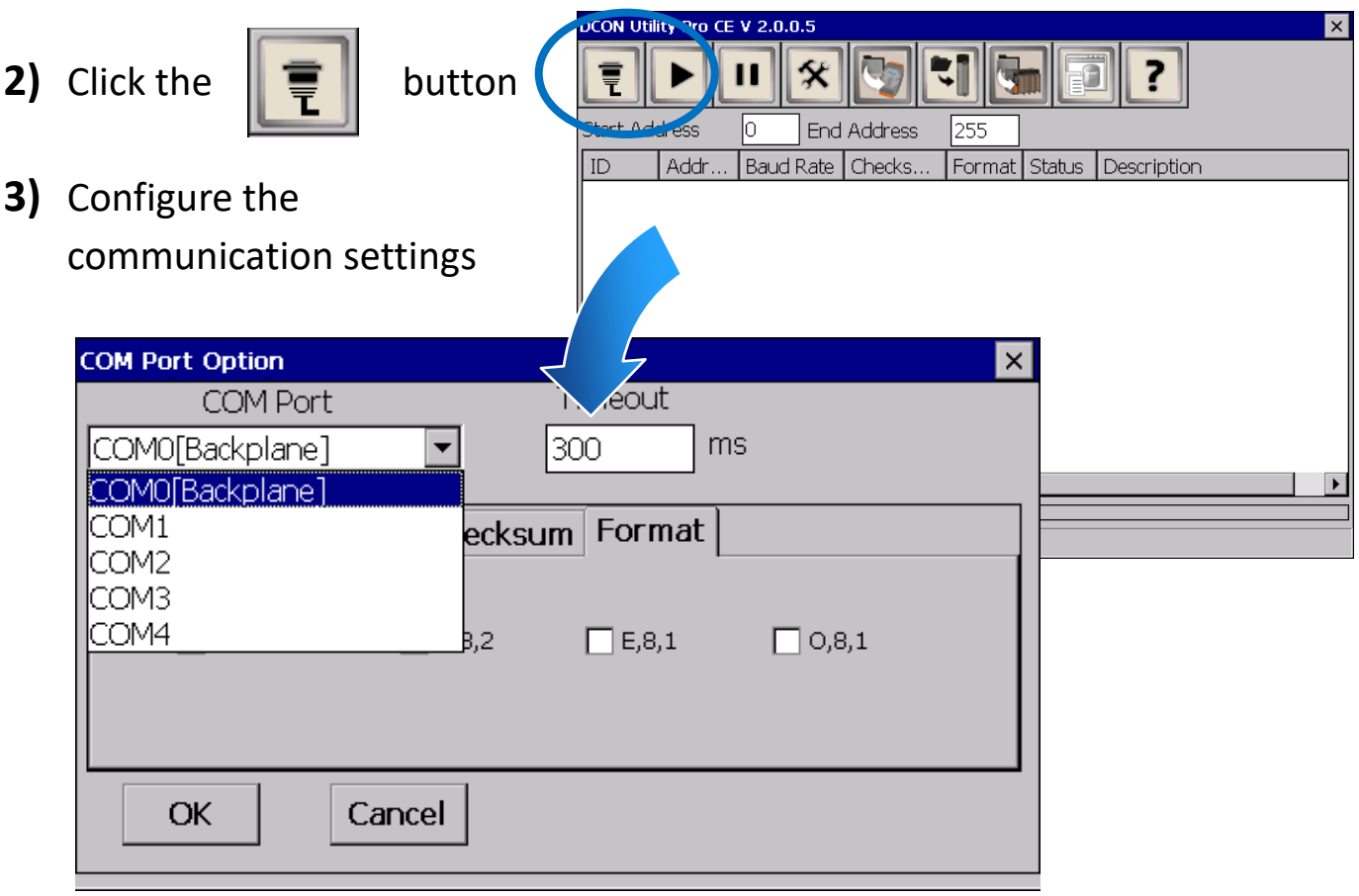

- 4) Click the **button**
- **5)** Click the module name to configure the I/O module

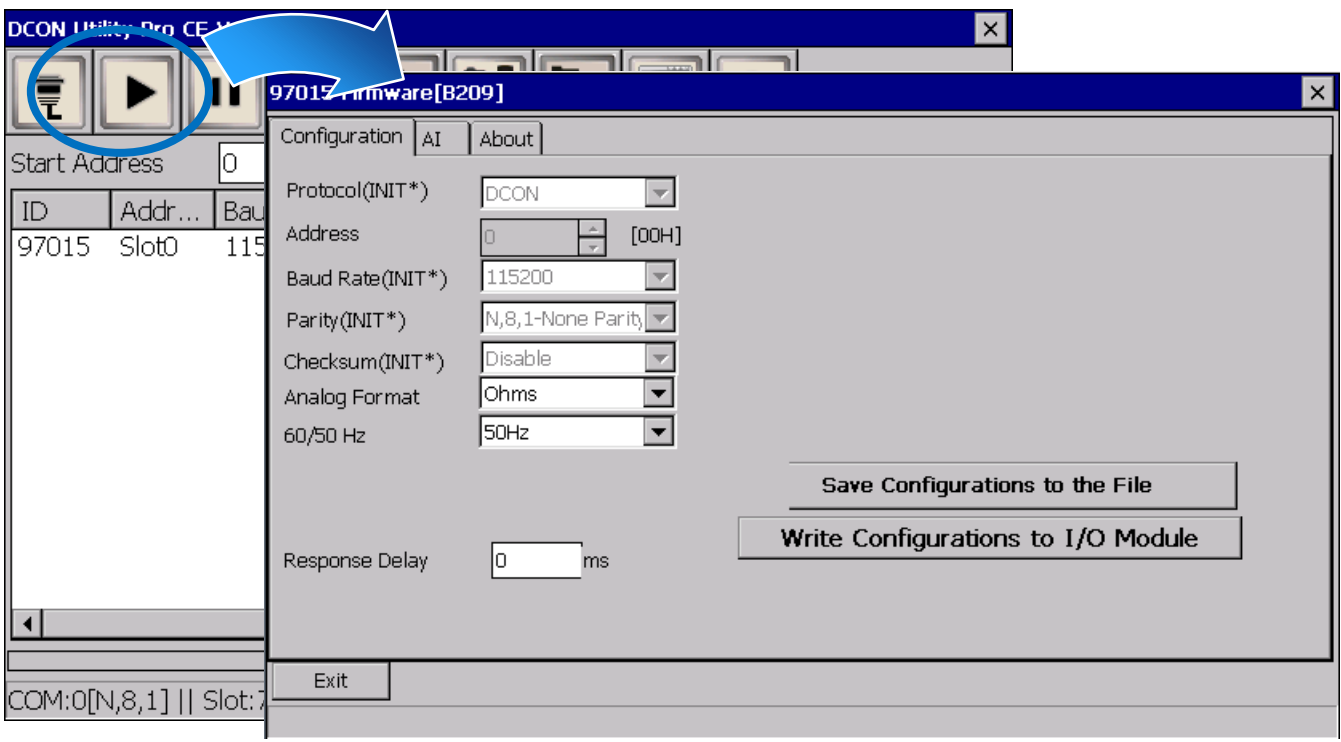